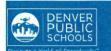

ONLINE REGISTRATION PARENT PORTAL

rovides a
onvenient and
uick way to
egister your
hild(ren) for
chool through
arent Portal.

iontact your chool for dditional egistration for mation, or if ou have any uestions or sues while ompleting Online

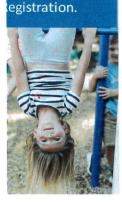

# **ACCESS TO ONLINE REGISTRATION**

#### 1. LOCATE ONLINE REGISTRATION

Login to Parent Portal at <a href="https://myportal.dpsk12.org/">https://myportal.dpsk12.org/</a> using **Chrome** or **Firefox** browsers

- the Click Log In
- the Click Sign In
- Enter your Parent Portal Username and Password
- \*For help with login or technical issues please visit https://myportal.dpsk12.org/contact-us/
- Click See All Apps
- Click Online Registration
- Scroll down; click More
- Click Online Registration

### 2. START ONLINE REGISTRATION

A new page will open. A table will list the student(s) included in your household.

If your student attends DPS and is not listed in the table\* please stop the process and contact your student's school. The school will notify you

Click **Begin** 

when you can continue.

\*A <u>new</u> student(s) that will be attending their <u>neighborhood</u> school, but is not listed in the table, can be added in the application.

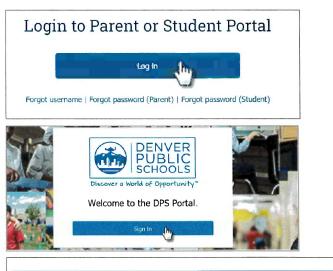

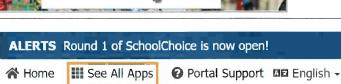

# Online Registration

Online Registration is now open. Only the legal parent/guardian in the primary household can complete Online Registration. To get started, click here, scroll down to "More" on the left-hand-sided menu and select "Online Registration."

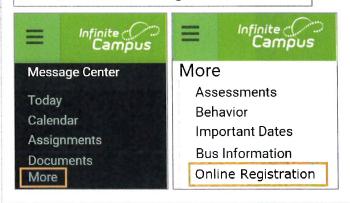

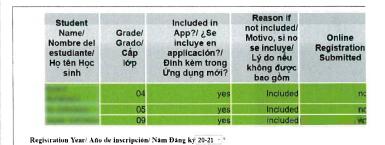

Begin/ Comenzarı Bắt đầu

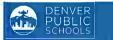

## **COMPLETING APPLICATION**

### 5. HOUSEHOLD TAB

Verify the information in each section

- Home Phone
- Click Next to move onto next section
- Student's Primary Residence

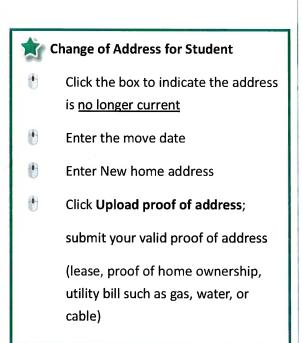

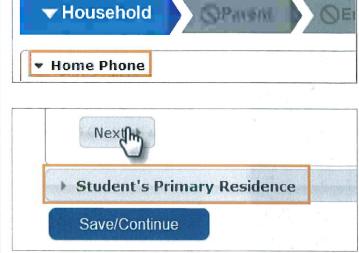

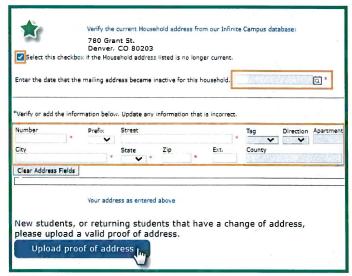

When the Household section is complete:

Click **Save/Continue** to proceed to the next tab

✓ As you complete a section and save, the tab will change to Green. The next tab will turn to Blue.

Save/Continue

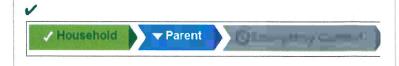

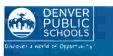

### 7. EMERGENCY CONTACT TAB

Verify and make necessary edits for Emergency Contact(s) highlighted in yellow

- Click Edit
- Review **Demographics** information
- Click **Next** to move onto next section
- Review Contact Information
- Click Save/Continue

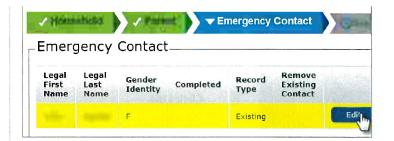

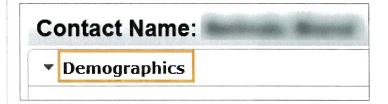

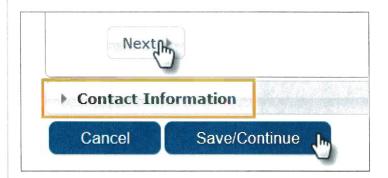

This person is no longer an Emergency Contact for any students in this family.

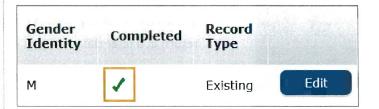

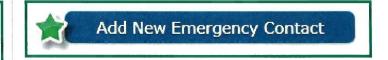

**To Remove An Emergency Contact** 

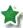

check box indicating removal

 A green check mark indicates all sections are complete

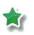

If another Emergency Contact needs to be added, select **Add New Emergency Contact** and enter information as above.

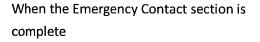

Click **Save/Continue** to proceed to the next tab

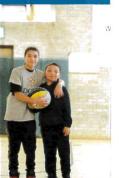

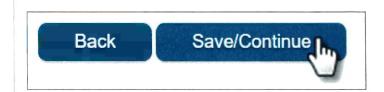

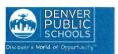

#### 9. COMPLETED TAB

- Click Online Registration Summary PDF will open in a new window
- Review your information
- Save, print, or email a copy of the Online Registration Summary PDF for your records
- Close window; return to Completed tab

\*Missing or incorrect information can be corrected by clicking on the section tab, at the top of the screen, and then select **Edit**.

When all sections are complete

- Click Submit
- Click Confirm

Online Registration is now complete.

You will receive an email notification that Online Registration has been completed.

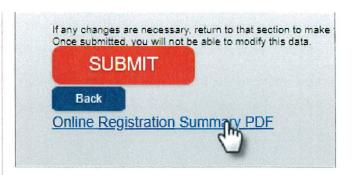

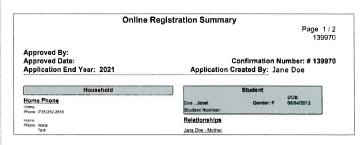

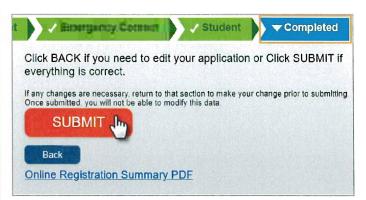

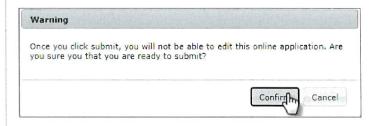

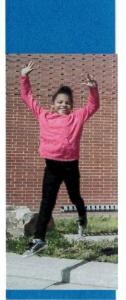